## **ClassVR – Wie richte ich die VR-Brillen ein?**

Sobald der ClassVR-Account eingerichtet ist kann man sich auf dem ClassVR-Portal anmelden. Nun können die VR-Brillen hinzugefügt werden. Dazu muss zuerst sichergestellt werden, dass die ClassVR-Brillen sich im WLAN (1.) anmelden:

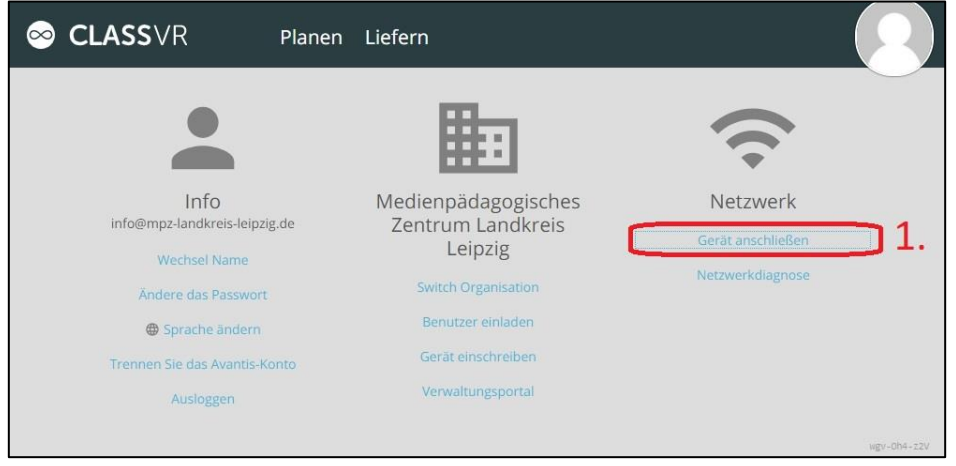

Nach der Eingabe von **Namen und Passwort** (2.) des WLAN können die VR-Brillen mittels vorinstalliertem QR-Code-Reader sehr unproblematisch per **QR-Code** (3.) online gebracht werden:

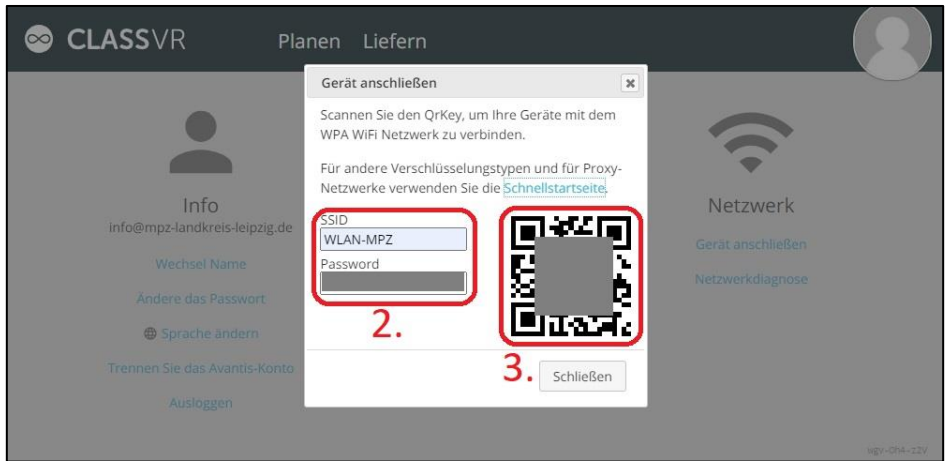

Sind die Brillen online kann mit dem Prozess der Einschreibung (4.) in die Institution begonnen werden:

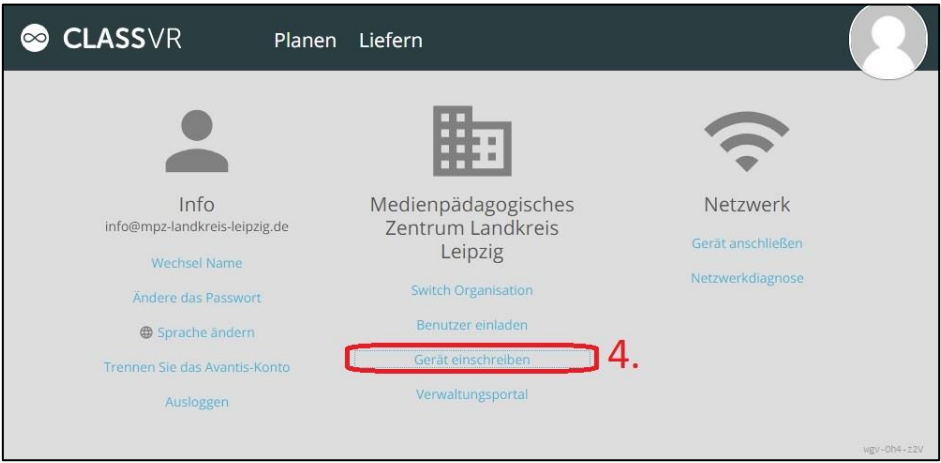

Auch das geht wieder genauso problemlos wie das Einbinden ins Netz:

**Medienpädagogisches Zentrum Borna – Landkreis Leipzig | Jahnstraße 24A | 04552 Borna | Kontakt | 03433 - 219194 | info@mpz-landkreis-leipzig.de | [www.mpz-landkreis-leipzig.de](http://www.mpz-landkreis-leipzig.de/) |**

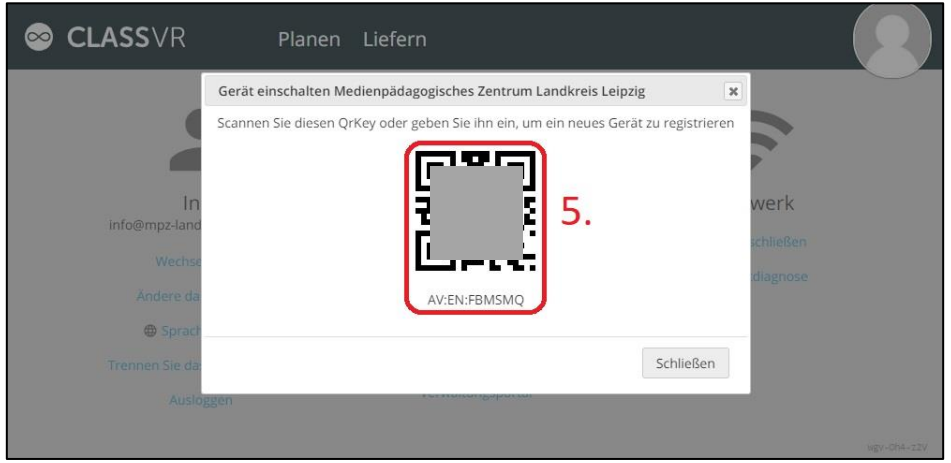

Der QR-Code, der nun angezeigt wird, wird mit einer VR-Brille gescannt – und schon wird dieses Gerät dem Verwaltungsportal (6.) der Institution hinzugefügt.

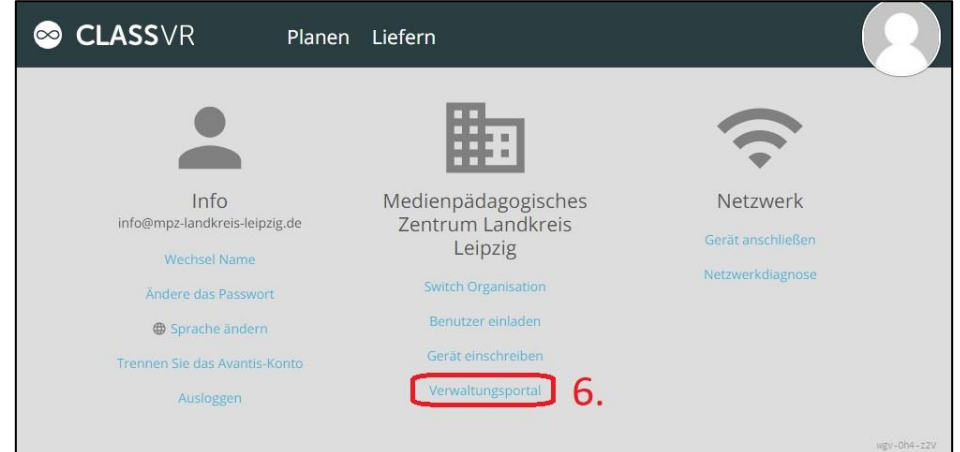

Hier findet man nun die Übersicht (7.) über die Institution im ClassVR-Portal:

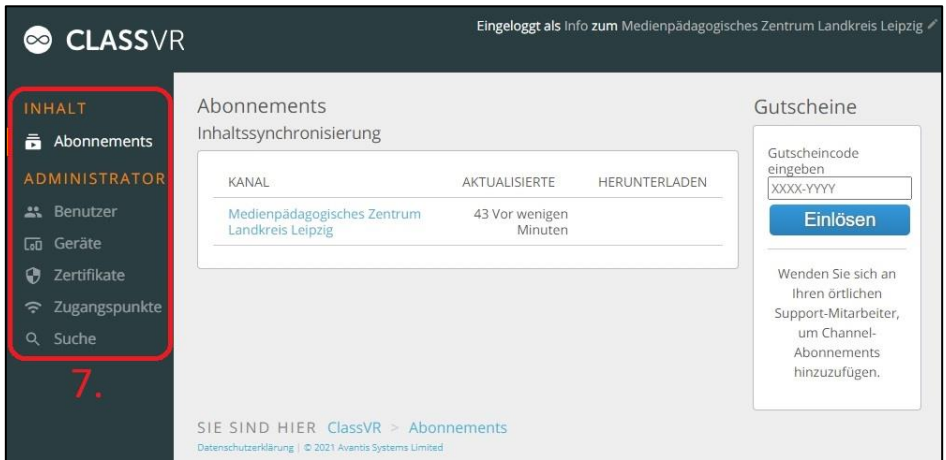

In der Liste der **Geräte** (8.) findet man nun die soeben eingerichtete VR-Brille:

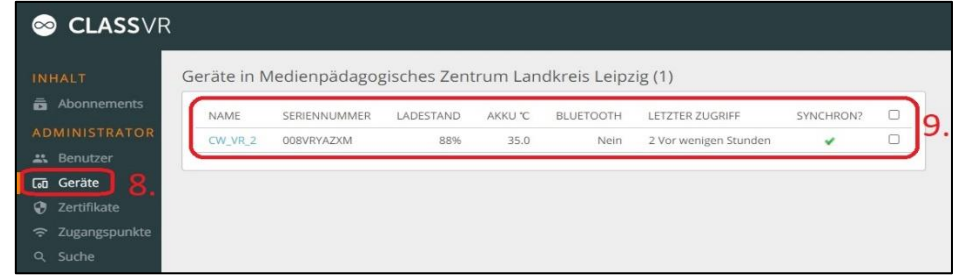

Zurück in der Portal-Ansicht kann nun unter **Planen** (10.) mit dem Bestücken der Play-Liste begonnen werden:

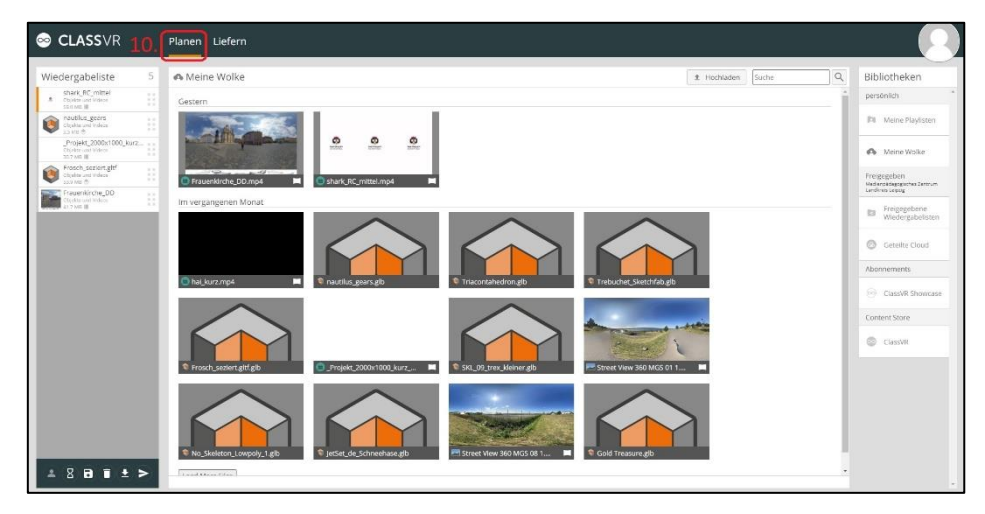

Nun wechselt man in den Bereich **Liefern** (11.). Durch das Starten der Play-Liste (12.) wird auf allen eingerichteten VR-Brillen synchron die Wiedergabe der Play-Liste gestartet. Nebenbei wird der Inhalt auf die VR-Brillen heruntergeladen. Alternativ kann man im Vorfeld die Play-Liste auf die Devices herunterladen um im Unterricht schneller darauf zugreifen zu können. Im rechten Frame sieht man den Zustand der z.Z. angeschlossenen ClassVR-Brillen (13.):

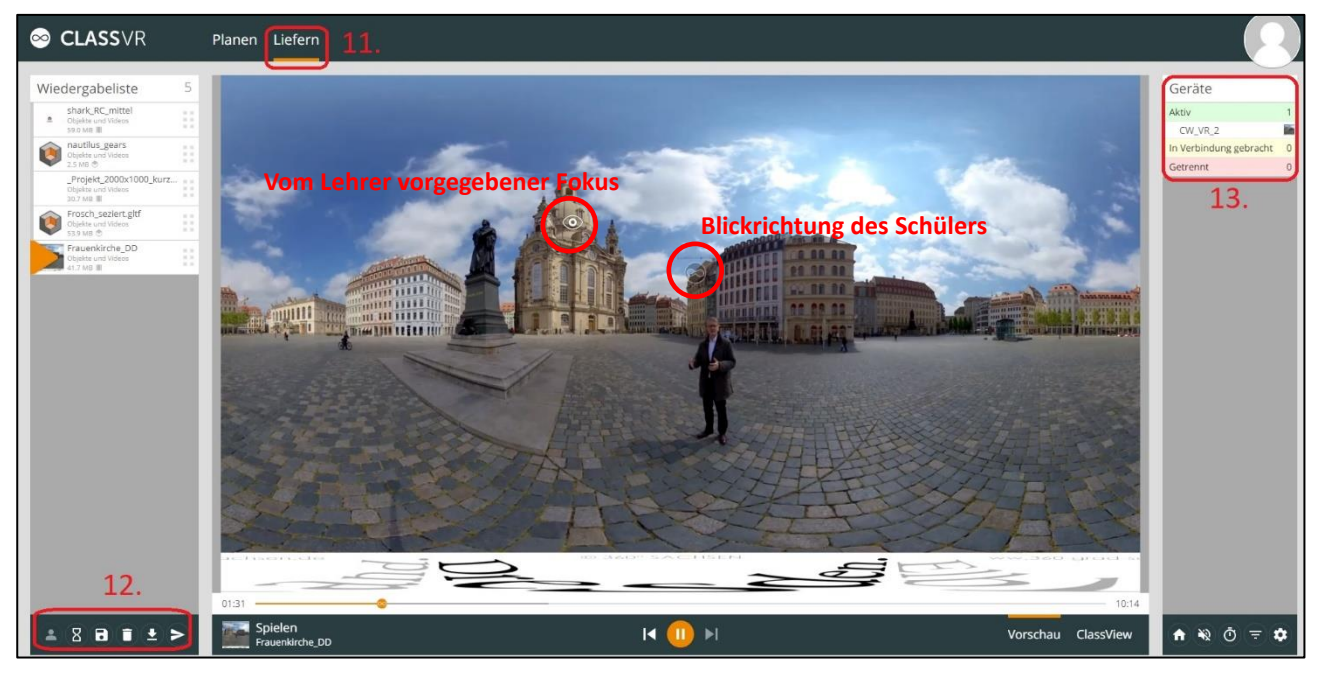

Sind mehrere VR-Brillen angeschlossen hat der Lehrer die Kontrolle über die Blickrichtung jedes einzelnen Users und kann durch Hineinklicken ins Bild die gewünschte Blickrichtung vorgeben.

Jens Tiburski Pädagogischer Mitarbeiter Medienpädagogisches Zentrum Landkreis Leipzig LANDKREIS LEIPZIG Jahnstraße 24 A | 04552 Borna Telefon: +49 (0)3433 219194 Telefax: +49 (0)3433 243124 E-Mail: [info@mpz-landkreis-leipzig.de](mailto:info@mpz-landkreis-leipzig.de) Besuchen Sie uns im Internet[: www.mpz-landkreis-leipzig.de](http://www.mpz-landkreis-leipzig.de/)

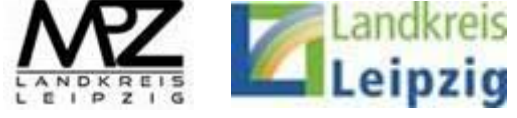